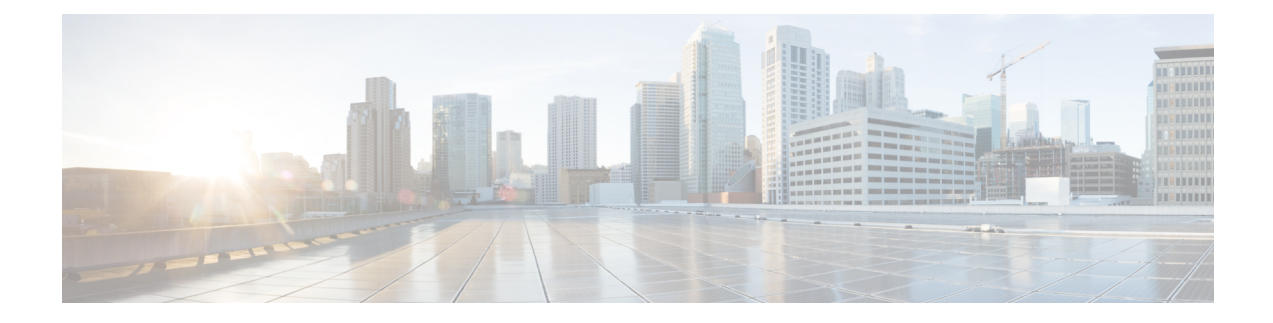

# **Viewing Sensors**

This chapter includes the following sections:

- [Viewing](#page-0-0) Power Supply Sensors, on page 1
- [Viewing](#page-2-0) Fan Sensors, on page 3
- Viewing [Temperature](#page-2-1) Sensors, on page 3
- [Viewing](#page-3-0) Voltage Sensors, on page 4
- [Viewing](#page-4-0) Current Sensors, on page 5
- [Viewing](#page-5-0) LED Sensors, on page 6
- [Viewing](#page-6-0) Storage Sensors, on page 7

### <span id="page-0-0"></span>**Viewing Power Supply Sensors**

**Tip** Click a column header to sort the table rows according to the entries in that column.

- **Step 1** In the **Navigation** pane, click the **Server** tab.
- **Step 2** On the **Server** tab, click **Sensors**.
- **Step 3** In the **Sensors** pane, click the **Power Supply** tab.
- **Step 4** In the **Properties** area, the **Redundancy Status** field displays the status of the power supply redundancy of the server.
- **Step 5** In the **Discrete** Sensors area, you can view the following statistics for the server:

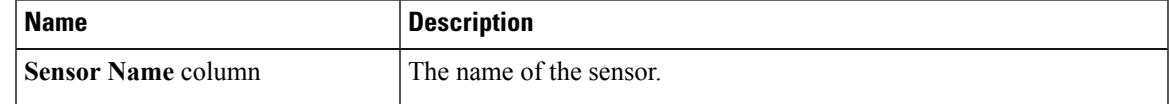

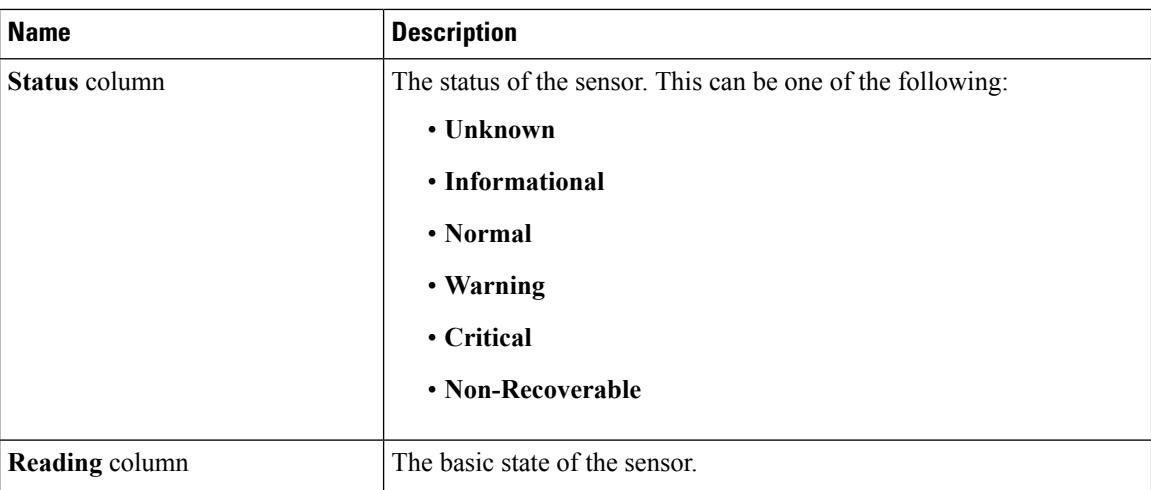

**Step 6** In the **Threshold Sensors** area, you can view the following statistics for the server:

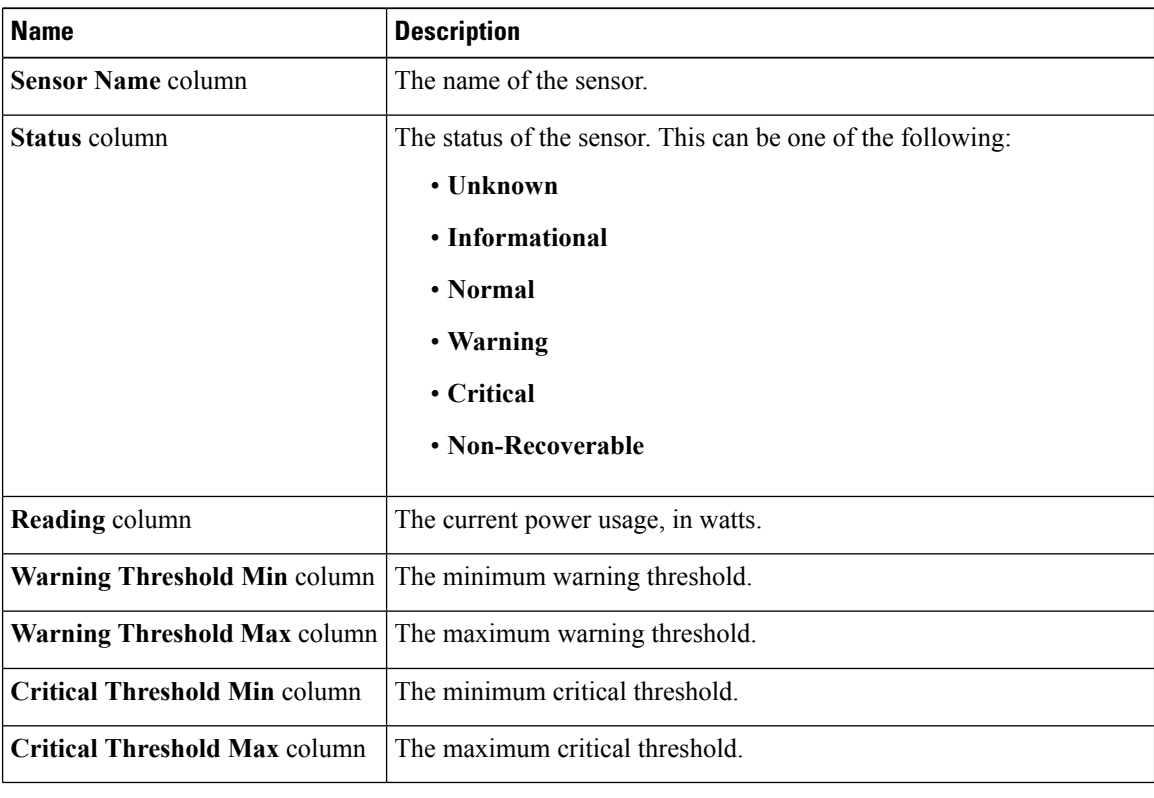

### <span id="page-2-0"></span>**Viewing Fan Sensors**

#### **Procedure**

- **Step 1** In the **Navigation** pane, click the **Server** tab.
- **Step 2** On the **Server** tab, click **Sensors**.
- **Step 3** In the **Sensors** pane, click the **Fan** tab.
- **Step 4** View the following fan-related statistics for the server:
	- **Tip** Click a column header to sort the table rows according to the entries in that column.

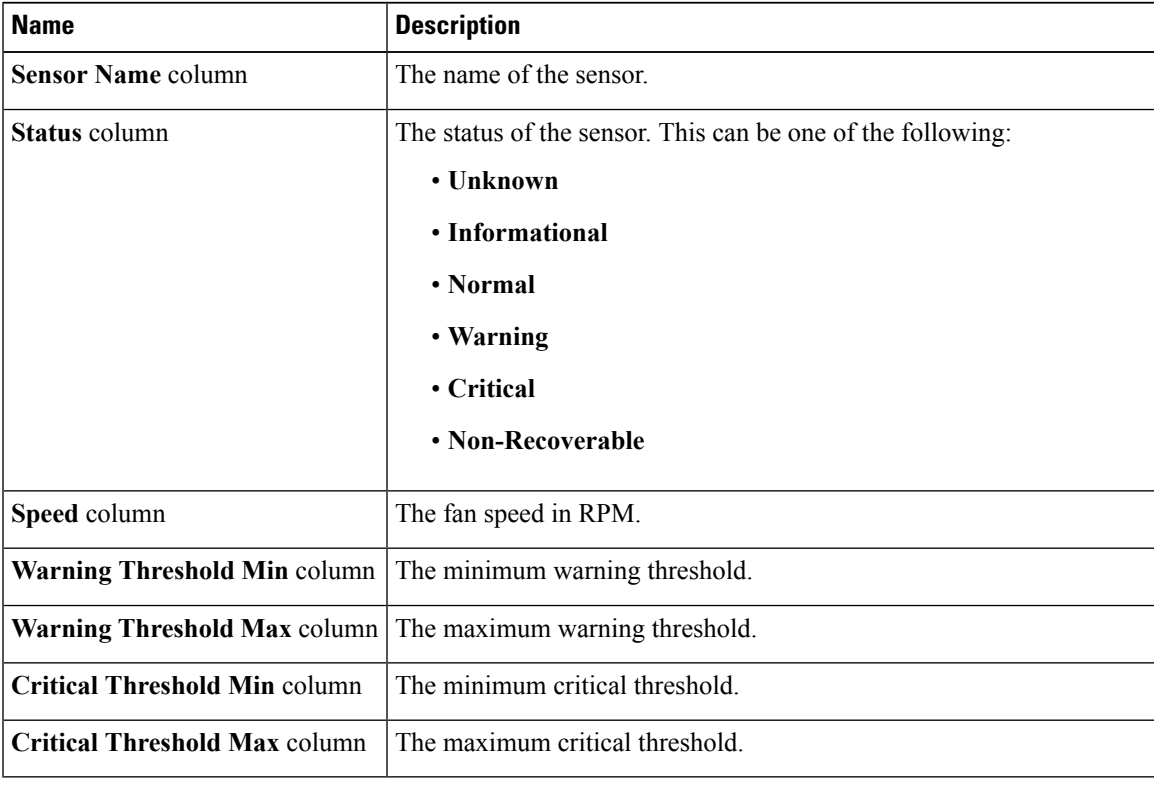

## <span id="page-2-1"></span>**Viewing Temperature Sensors**

- **Step 1** In the **Navigation** pane, click the **Server** tab.
- **Step 2** On the **Server** tab, click **Sensors**.

**Step 3** In the **Sensors** pane, click the **Temperature** tab.

**Step 4** View the following temperature-related statistics for the server:

**Tip** Click a column header to sort the table rows according to the entries in that column.

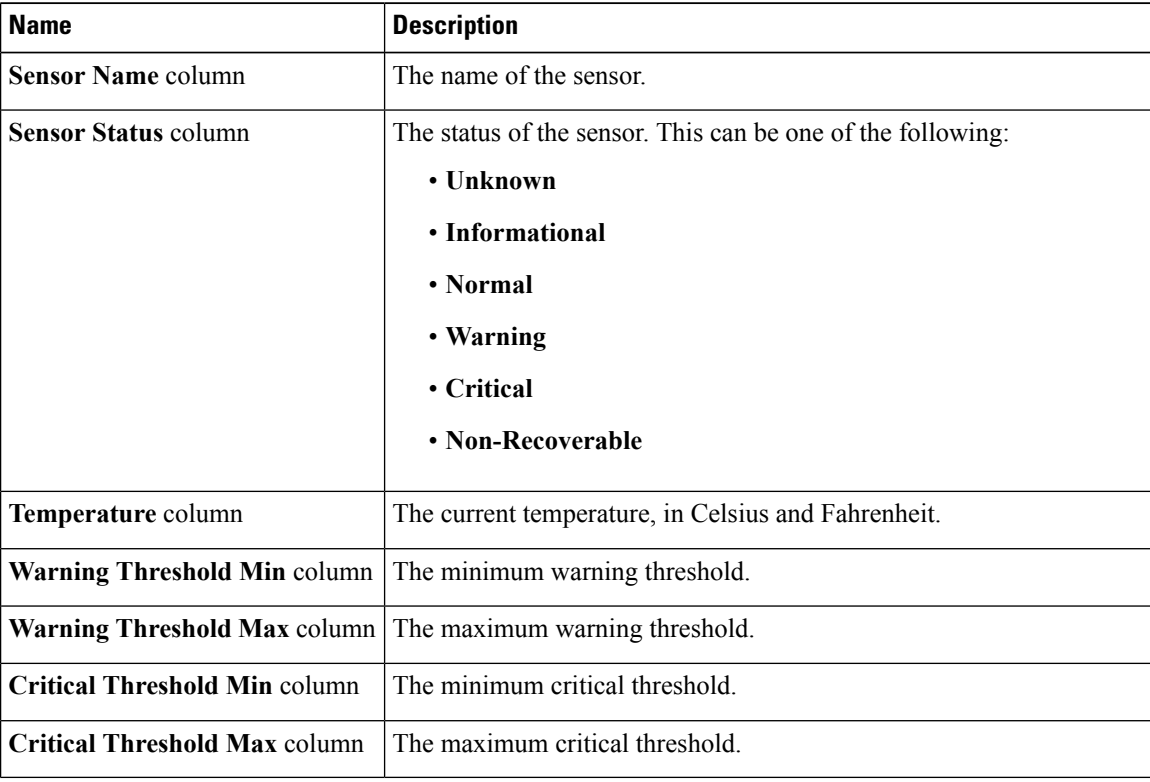

### <span id="page-3-0"></span>**Viewing Voltage Sensors**

#### **Procedure**

- **Step 1** In the **Navigation** pane, click the **Server** tab.
- **Step 2** On the **Server** tab, click **Sensors**.
- **Step 3** In the **Sensors** pane, click the **Voltage** tab.
- **Step 4** View the following voltage-related statistics for the server:

**Tip** Click a column header to sort the table rows according to the entries in that column.

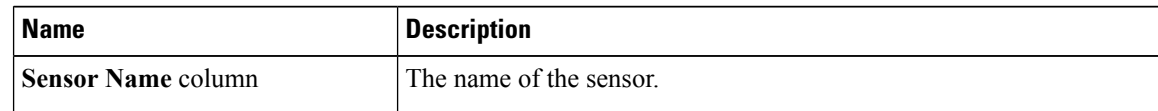

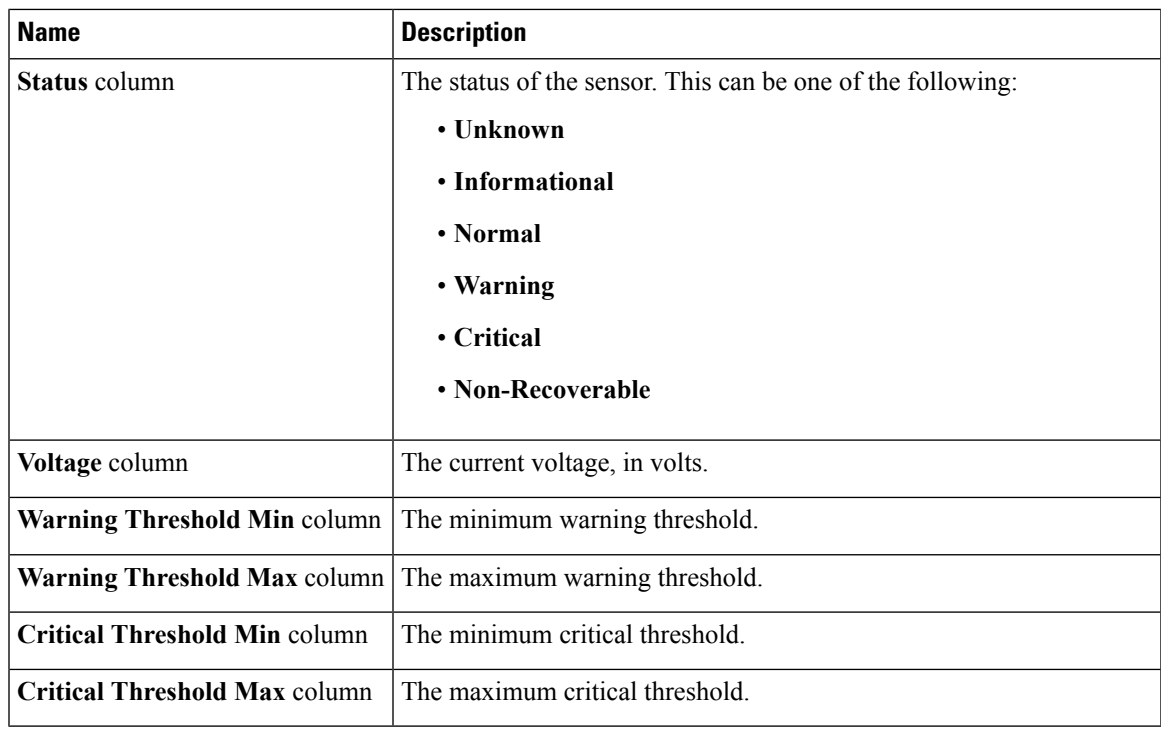

# <span id="page-4-0"></span>**Viewing Current Sensors**

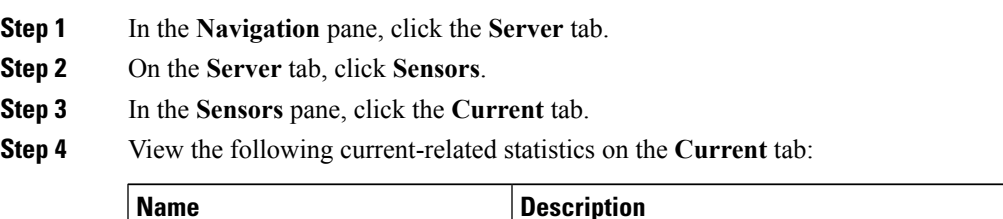

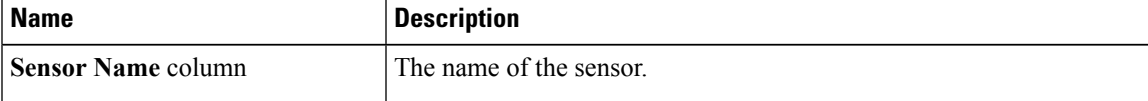

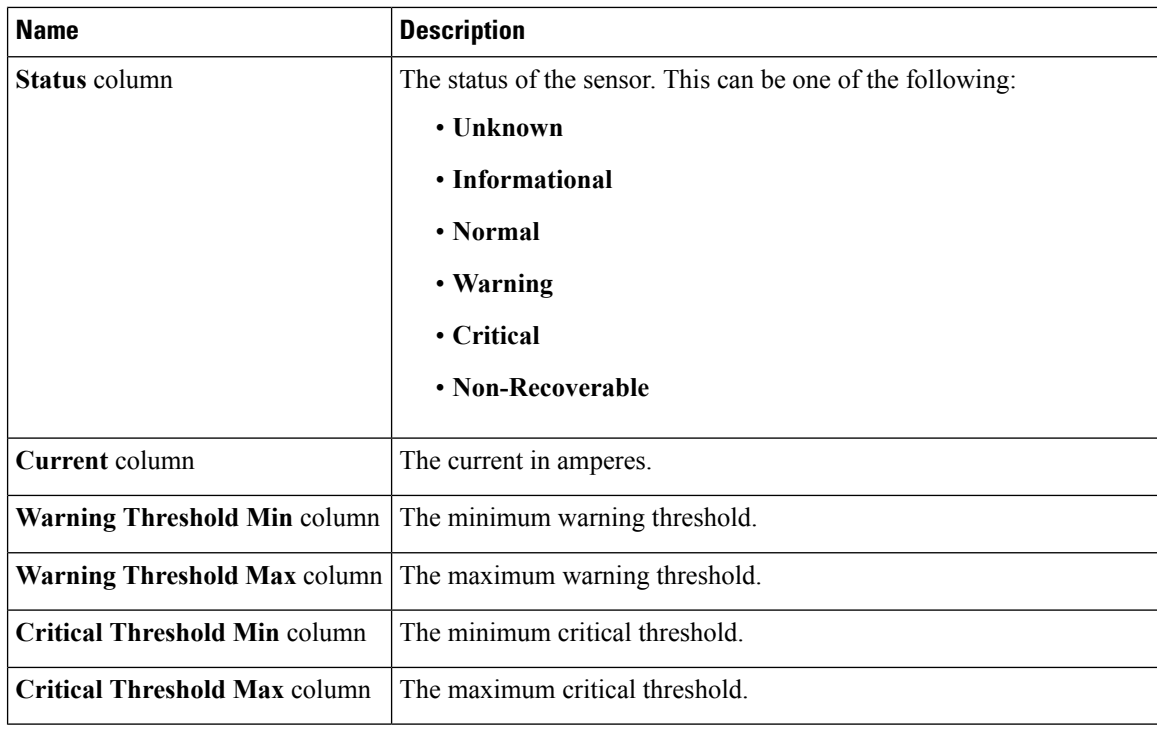

# <span id="page-5-0"></span>**Viewing LED Sensors**

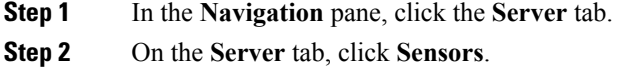

- **Step 3** In the **Sensors** pane, click the **LEDs** tab.
- **Step 4** View the following LED-related statistics for the server:

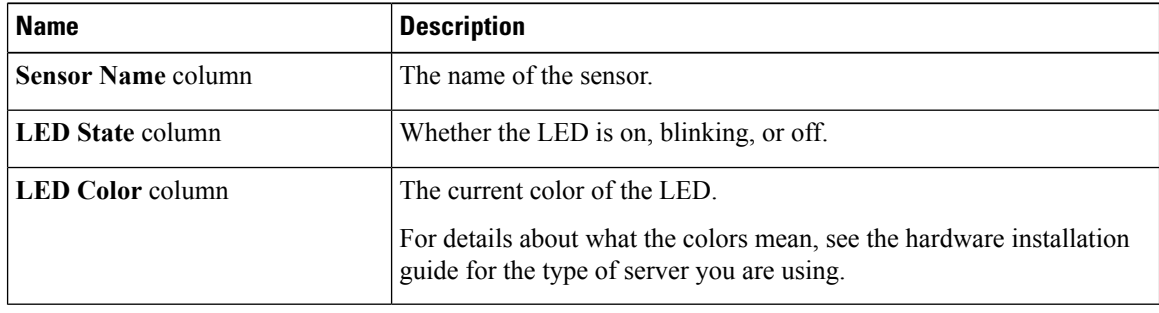

### <span id="page-6-0"></span>**Viewing Storage Sensors**

- **Step 1** In the **Navigation** pane, click the **Server** tab.
- **Step 2** On the **Server** tab, click **Sensors**.
- **Step 3** In the **Sensors** pane, click the **Storage** tab.
- **Step 4** View the following storage-related statistics for the server:

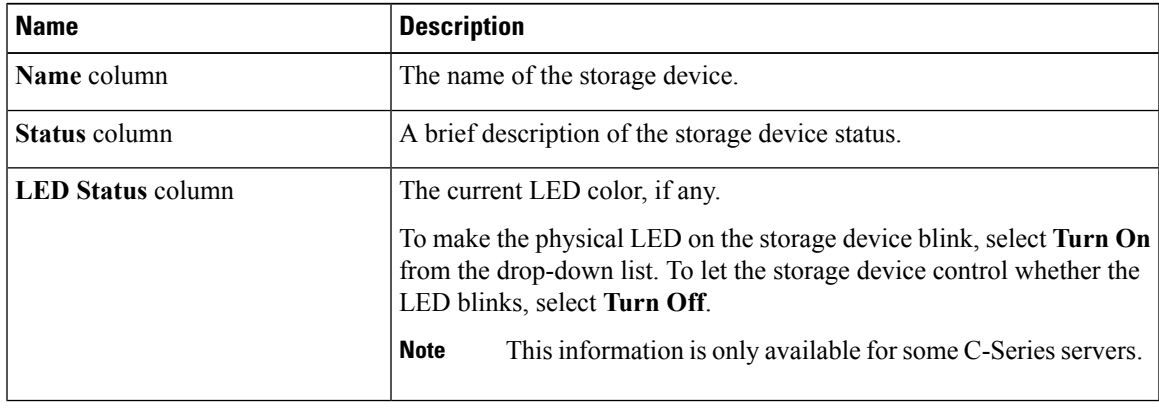

 $\mathbf{l}$